## **ขั้นตอนการขอใช้งาน Server Cloud ภายใต้กรมอนามัย**

1. เข้าใช้งานผ่านเว็บไซต์ <https://onestopservice.anamai.moph.go.th/home>

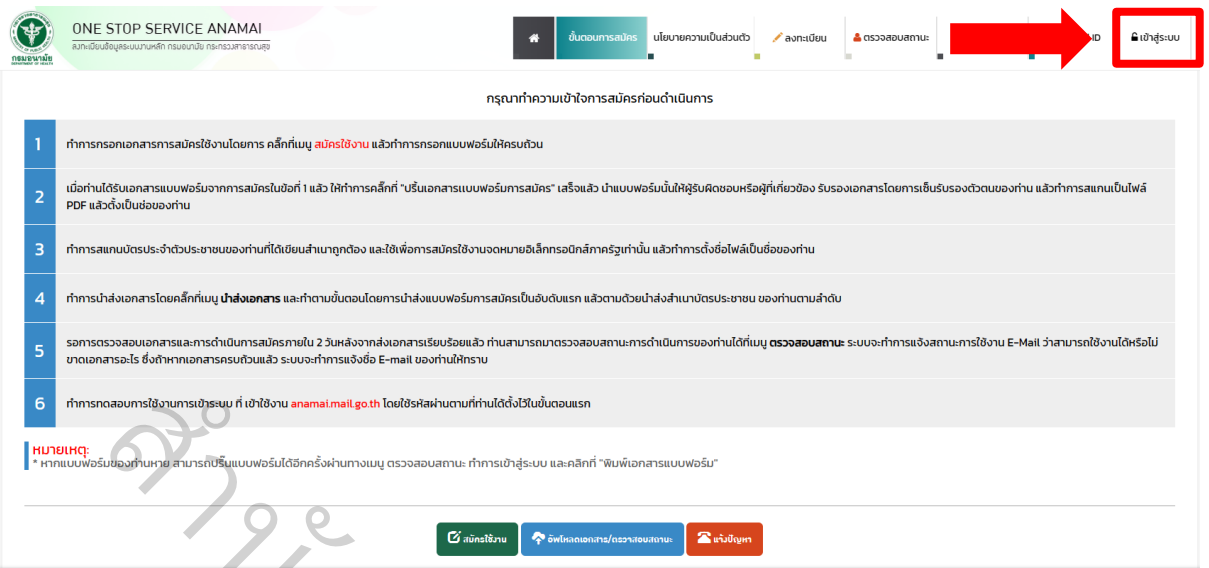

2. กดเข้าสู่ระบบ ด้วย User : anamai.mail.go.th และรหัสผ่าน เลขบัตรประชาชน 13 หลัก

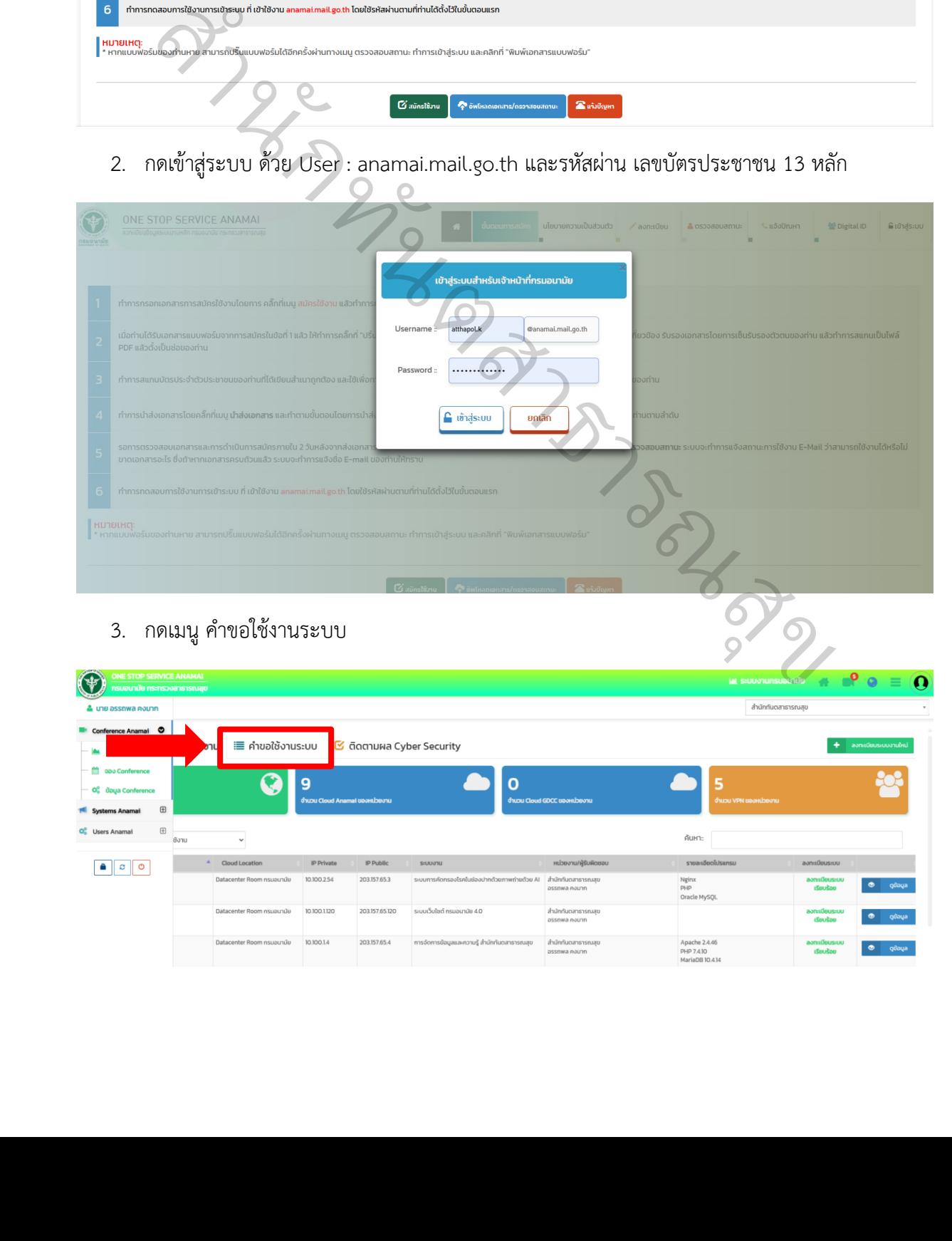

## 3. กดเมนู คำขอใช้งานระบบ

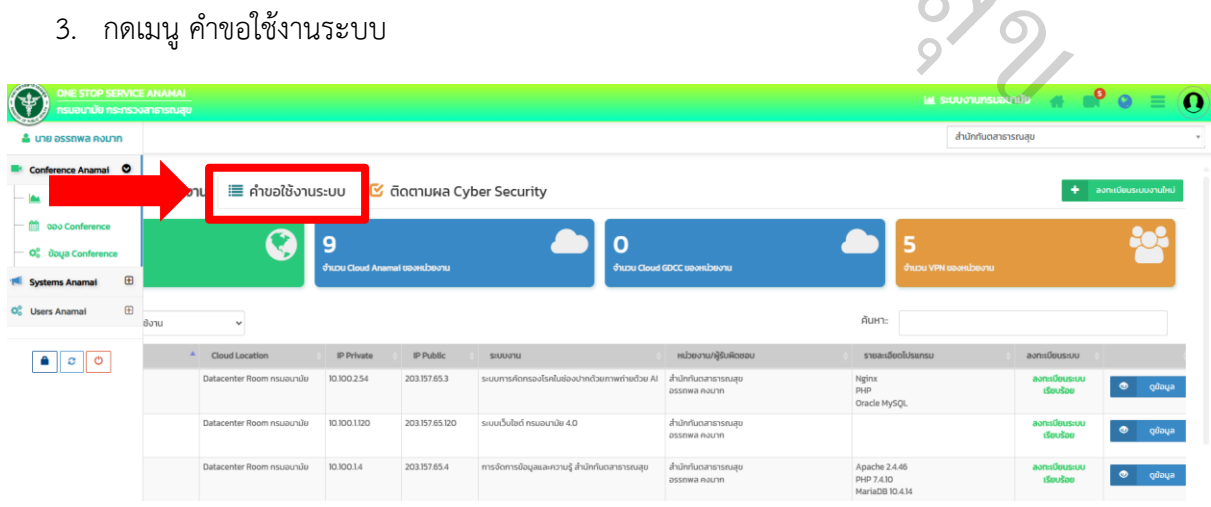

4. กรอกข้อมูลให้ครบถ้วน

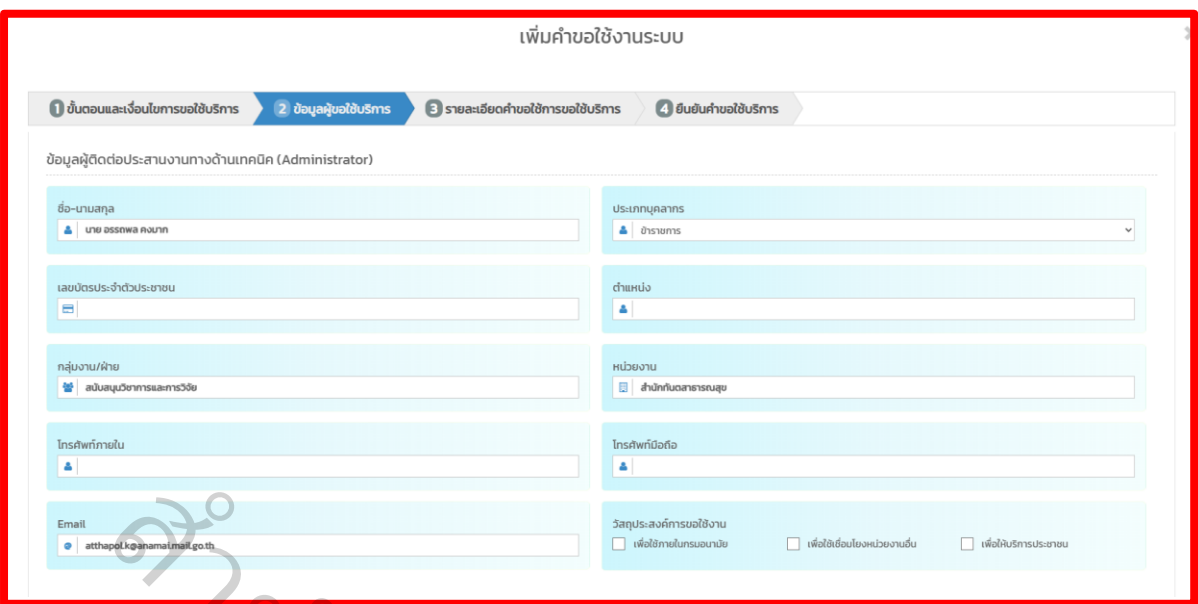

**5.** กรอกข้อมูลโครงการ >เลือกประเภทคำขอ (ขอใหม่/ขอเปลี่ยน/ขอแก้ไข)>กรอกรายละเอียดของ ัระบบให้ครบถ้วน **ตามความต้องการของโปรแกรมเมอร์ที่รับจ้างพัฒนา** 

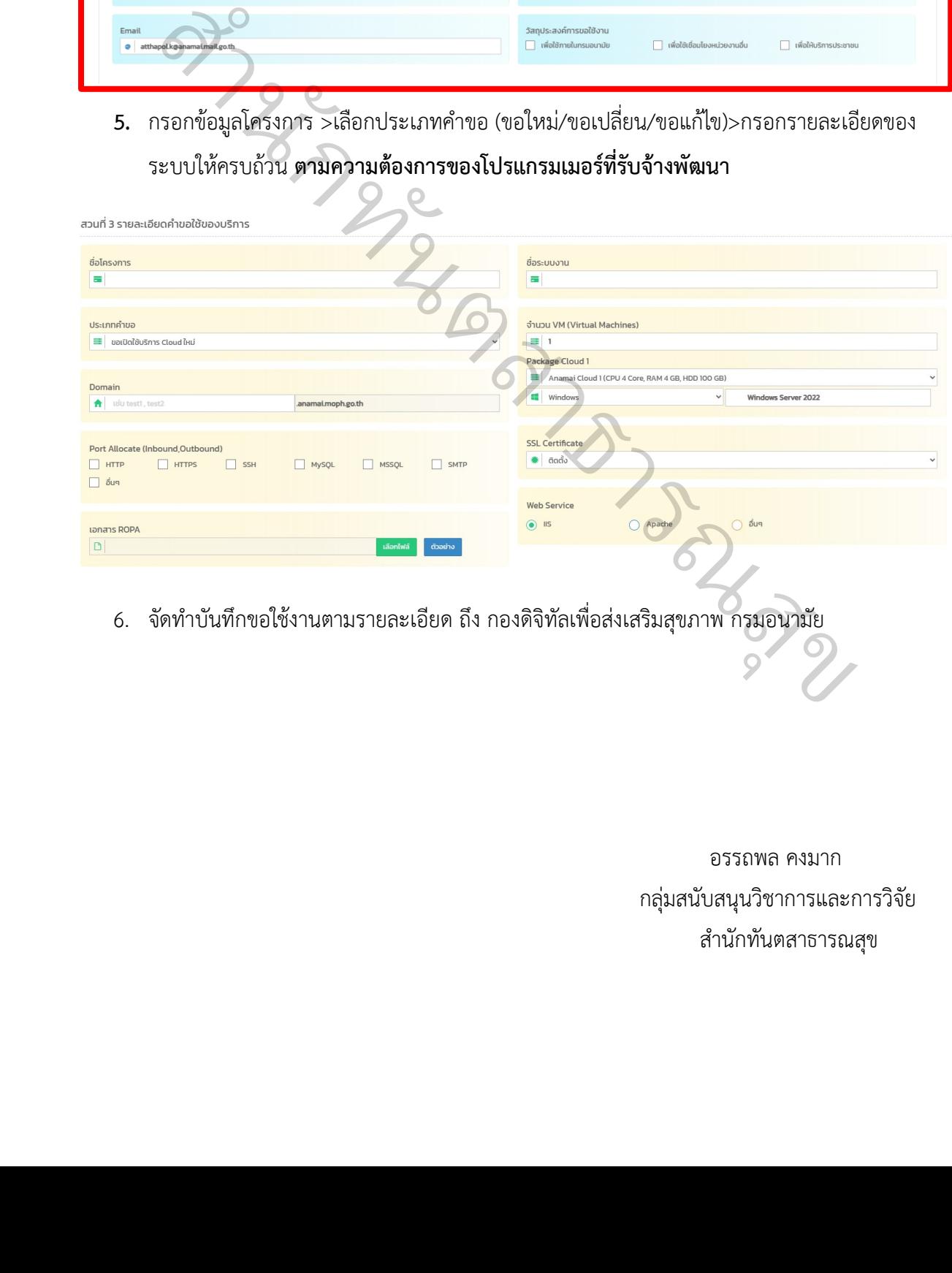

6. จัดทำบันทึกขอใช้งานตามรายละเอียด ถึง กองดิจิทัลเพื่อส่งเสริมสุขภาพ กรมอนามัย  $\overline{\mathcal{C}}$ 

> อรรถพล คงมาก กลุ่มสนับสนุนวิชาการและการวิจัย สำนักทันตสาธารณสุข

 $\overline{Q}$